# **Ghid de utilizare pentru Webex (varianta gratuita)**

**Scopul** acestui document este de a prezenta pasii de urmat de catre supervizori (profesori, instructori, etc.) (Pasii 1-14) si de catre participanti (parinti, elevi, angajati) (Pasul 15) pentru a porni un sistem de colaborare de la distanta bazat pe CISCO Webex.

Pasi de urmat de catre supervizor

Pasul 1: Deschideti un browser de pe un dispozitiv conectat la Internet

Pasul 2: Introduceti adresa: <https://www.webex.com/webexremoteedu.html> si apasati tasta Enter.

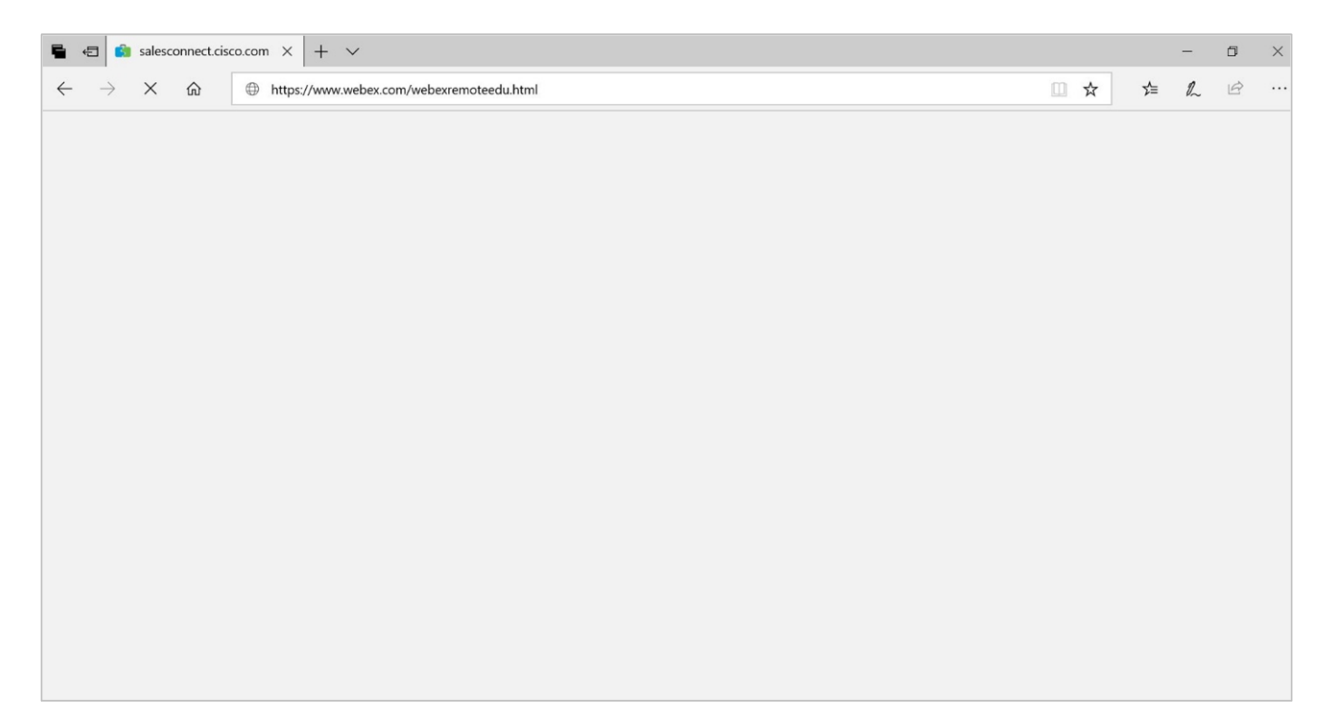

### ahah **CISCO**

#### Pasul 3: Apasati pe butonul "Sign up for free".

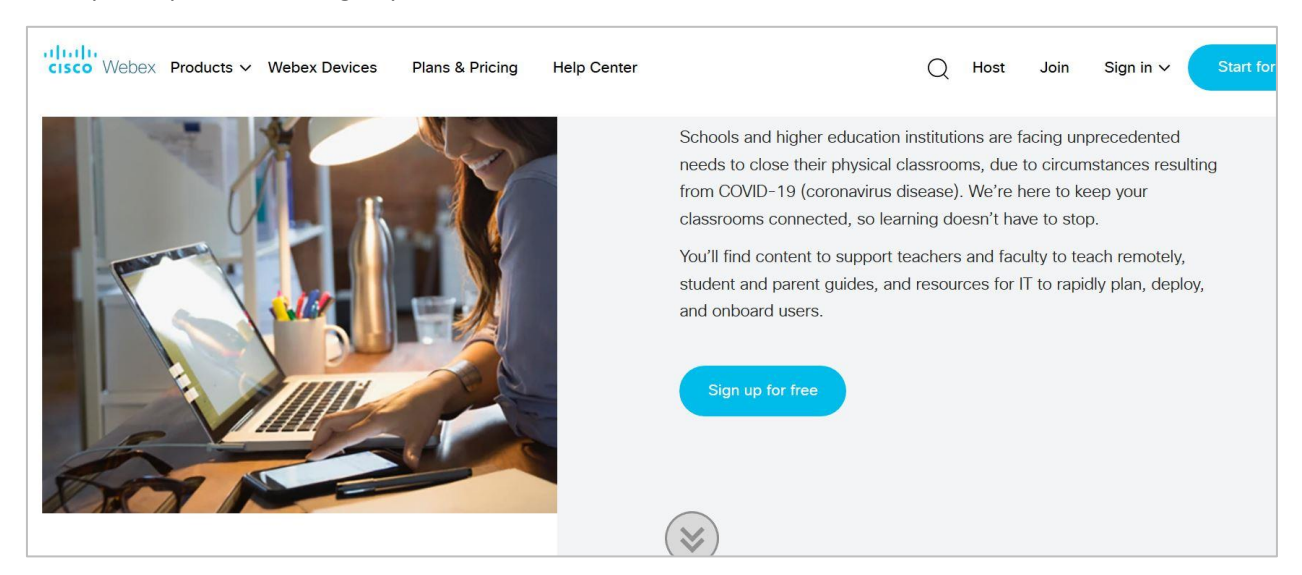

Pasul 4: Introduceti adresa de email in casuta "Email address" si apoi apasati butonul "Sign up" din dreapta. Browser-ul va afisa o pagina care solicita un cod de activare

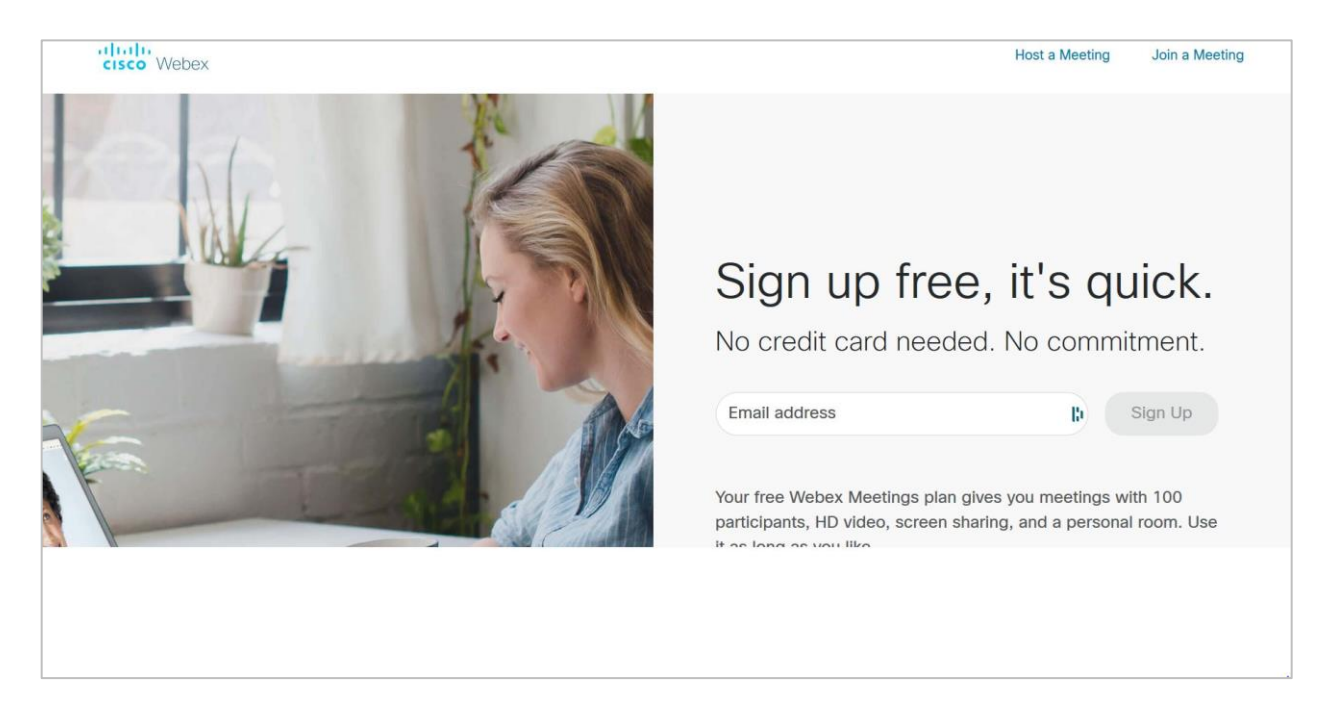

Pasul 5: Verificati casuta postala si deschideti email-ul venit de la Cisco Webex. Acest email contine codul de activare cerut in pagina de web (la pasul anterior). Daca nu ati primit email-ul verificati in SPAM, Important Messages, etc

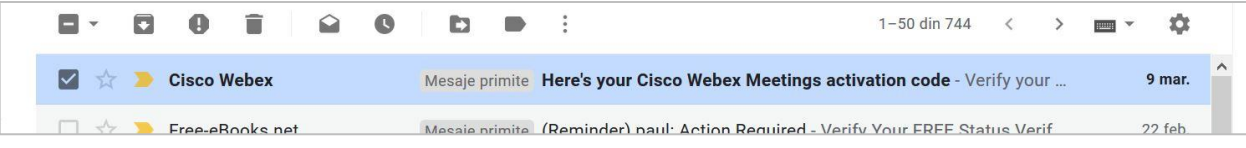

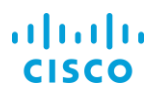

Pasul 6: Deschideti email-ul si notati codul de activare.

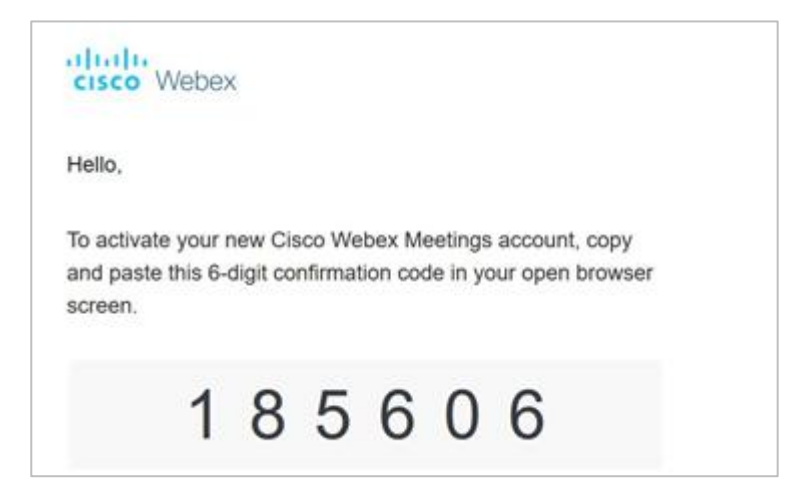

Pasul 7: Mergeti inapoi la browser si introduceti codul de activare (primit pe email). Browserul va afisa pagina de mai jos:

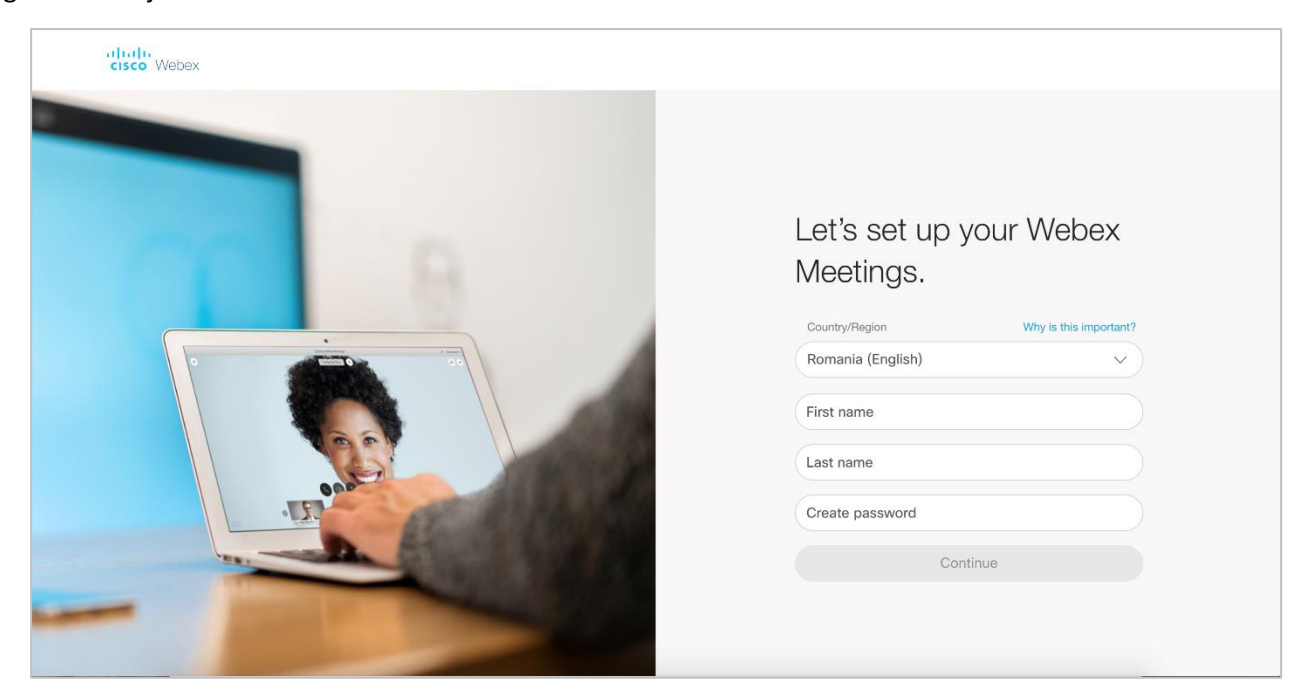

## ahaha **CISCO**

Pasul 8: Alegeti tara "Romania" (neaparat), introduceti "Nume", "Prenume" si parola (care trebuie sa contina cel putin o litera mare, un numar). De asemenea parola trebuie sa aiba cel putin 6 caractere.

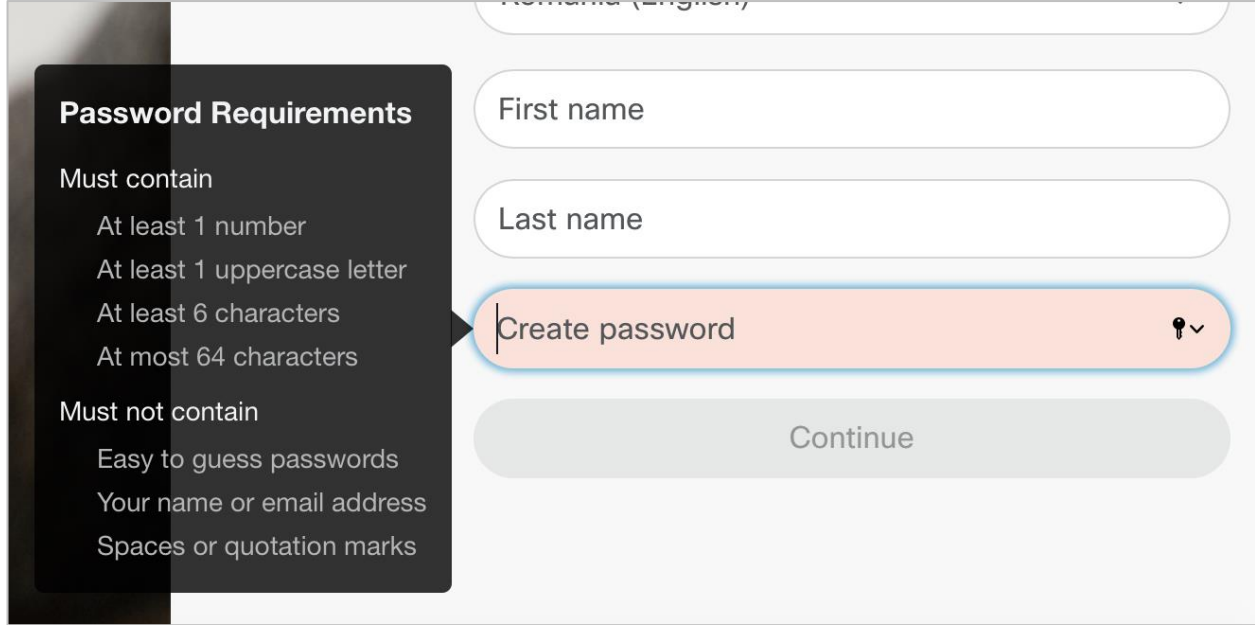

Important: Retineti parola (pentru conectari viitoare in sistem). Dupa ce ati tastat parola apasati "Continue".

Pasul 9: Asteptati pana cand CISCO Webex construieste contul si sistemul de e-learning. Daca primiti un mesaj de eroare apasati din nou pe "Sign In".

Pasii de mai sus sunt exemplificati in tutorialul video "Pasul 1 - Cum creez cont.mp4" ce poate fi accesat la linkul :

*https://cisco.box.com/s/k256ymn7e8a0q64y0tfq1uot06eajj0e*

Pasul 10: Apasati pe butonul: "Start a webex meeting"

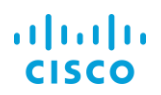

Pasul 11: Odata inceputa conferinta, veti vedea butoanele de mai jos:

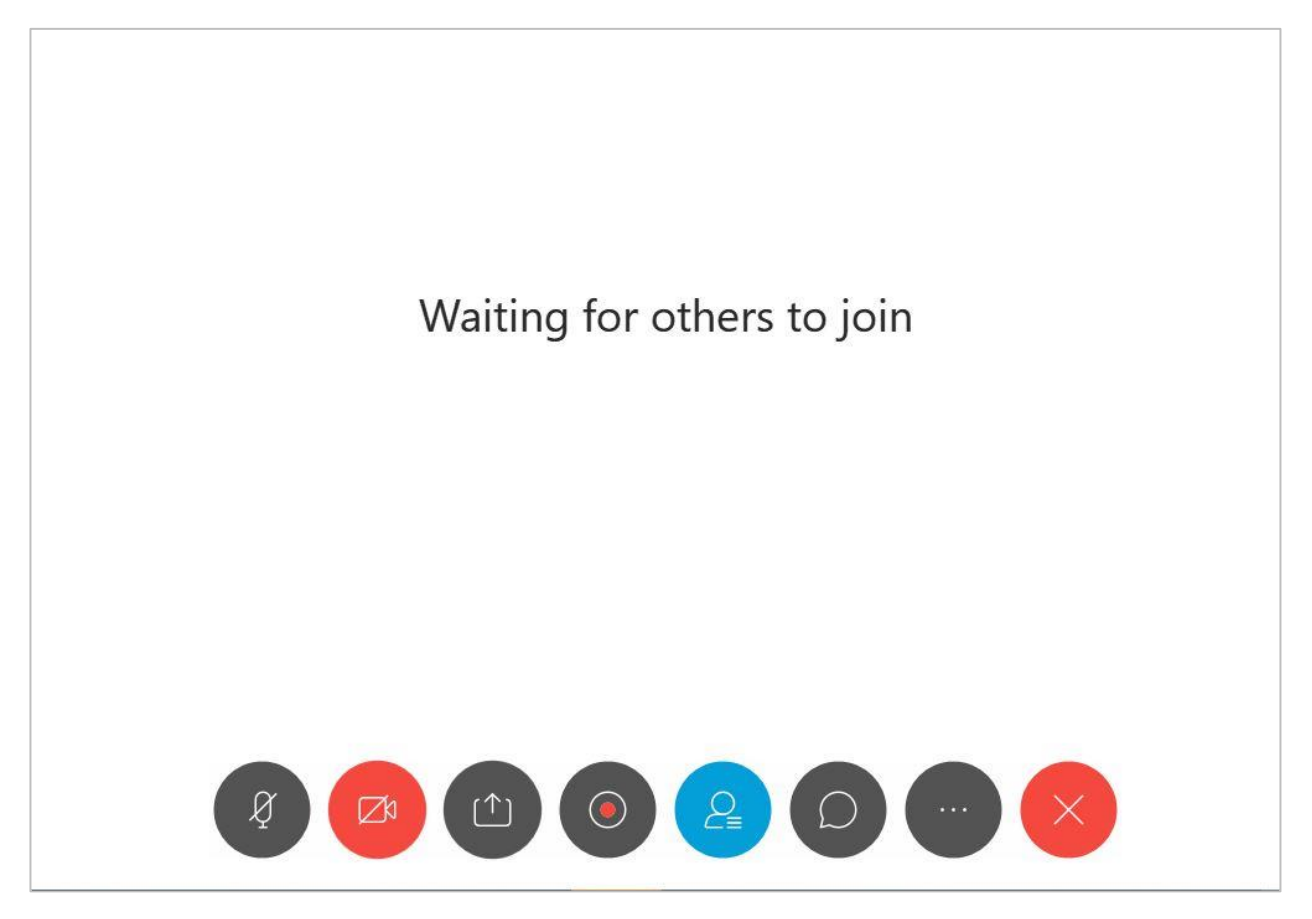

Pasul 12: Apasati pe butonul cu trei puncte:

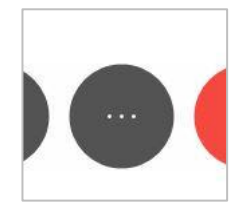

Alegeti "Copy meeting link".

Adresa conferintei de e-learning ( o adresa in formatul:

*"https://numeprofesor.my.webex.com/meet/nume.profesor"*) va fi copiata in memoria "Clipboard"

Pasii de mai sus sunt exemplificati in tutorialul video **"Pasul 2 - Personal Room.mp4"** ce poate fi accesat la linkul :

*<https://cisco.box.com/s/aw00wm7dbe8h32uaoib7n3ihyu62soxc>*

### alnılı **CISCO**

Pasul 13: Trimiteti acest link catre participanti (de exemplu pe SMS, pe grupul whatsapp al parintilor, pe email, sau alte mijloace de comunicare) etc incepand un mesaj nou si apasand tastele CTRL si V (pe Windows) sau "Cmd si V" pe Apple Mac.

Pasul de mai sus este exemplificat in tutorialul video **"Pasul 3 - Orarul Videoconferintelor.mp4"** ce poate fi accesat la linkul :

*https://cisco.box.com/s/3vwmcl11pk22clpz4pke2w7mxdcjf3ci*

Pasul 14: Organizatorul conferintei poate arata participantilor desktop-ul prin butonul de share (mai jos), ii poate pune pe Mute (ptr a evita zgomotul de la prticipanti, poate da dreptul unui participant sa arate desktop-ul sau catre ceilalti, etc

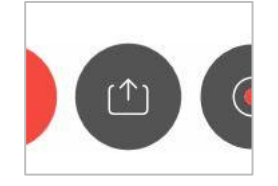

Pasul de mai sus este exemplificat in tutorialul video **"Pasul 5 - Desfasurarea Videoconferintei.mp4"** ce poate fi accesat la linkul :

*https://cisco.box.com/s/x8gja8acjbi0kbyio8467j6tdgc2e2ig*

#### Pasi de urmat de catre participanti

Pasul 15: Cei care vor sa intre in conferinta (angajati, parintii sau copiii) au nevoie de un calculator conectat la Internet si un browser unde vor trebui sa tasteze adresa primita de la organizator. Dupa aceasta ei vor trebui sa tasteze numele (pentru a putea fi identificati de organizator)

Pasul de mai sus este exemplificat in tutorialul video **"Pasul 4 - Intrarea in Videoconferinta.mp4"** ce poate fi accesat la linkul :

*https://cisco.box.com/s/5l3g7zowwvnlwibbvzb32ozvfuxq4vxl*